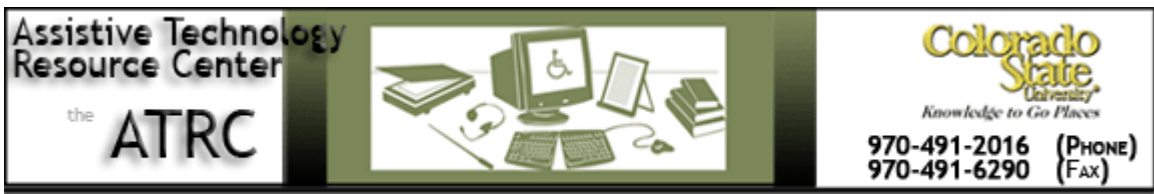

http://www.ColoState.edu/Depts/ATRC

# **Quick Start Guide**

# **Livescribe Pulse Pen**

# **Overview**

The Pulse Smartpen records and links audio to what you write, so you never miss a word.

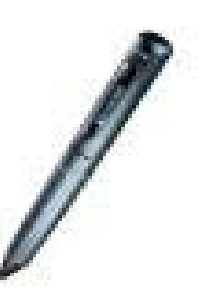

# **To Use**

How it is organized- Physical Features

# Audio Jack

Plug your 3D Recording Headset (included) into the audio jack to enable enhanced farfield recording. Each earbud in the headset has an embedded microphone that creates a new standard in recording quality in large rooms or noisy environments.

### Power Button

Press on the Power Button to turn your smartpen on. You can also hold it down for two seconds to automatically start recording audio.

#### Microphone

The microphone combined with noise-canceling software enable the smartpen to record crisp, clear sound. Two microphones are built into the smartpen on both sides of the OLED display.

## OLED Display

High-contrast OLED display makes it easy to navigate and interact with Pulse applications. This is located on the top of the smartpen and looks like a small screen.

#### Built-in Speaker

Built-in speaker plays back your recorded audio and provides audio feedback for smartpen applications. Tap on the volume buttons on the bottom paper replay controls of your dot paper to control speaker volume.

#### USB Connector

USB Connector recharges Pulse and transfers notes and audio to your PC. Pulse magnetically docks into the USB Mobile Charging Cradle (included). This also allows smartpen users to install new applications from Livescribe.com and to upload notes to Livescribe Desktop.

### Infrared Camera

High-speed infrared camera with Dot Positioning System (DPS) tracks everything you write, tap, or draw on Livescribe Dot Paper. The DPS not only enables printed controls for recording and playback on each page, but also interactive paper-based applications. This feature is built-into the pen.

#### Ink Cartridge

The ink cartridges in the Pulse smartpen are easily replaceable. Three ink cartridges and a stylus cartridge are included with every Pulse smartpen purchase. See User Manual to change stylus and/or cartridge.

#### Livescribe Dot Paper

Microdots printed on Livescribe dot paper enable the infrared camera at the tip of the Pulse smartpen to track everything you write down. You need this dot paper, which you can also print yourself from the Livescribe Desktop, in order to access the smartpen features. Special Paper Replay controls at the bottom of each notebook page help you navigate pen applications and features. One 1-subject (100 sheets) dot paper notebook is typically included with each smartpen purchase.

#### Livescribe Desktop

Livescribe Desktop allows you to upload your notes and recordings to your computer to replay them through the USB Connector. You can hear and see your notes as they are replayed. You can search for words within your handwritten notes on the desktop, as well as share your notes and audio with others on the Desktop (Livescribe Online). You can also upload your content to the Web, and manage applications and content on your Pulse smartpen.

# **Some Common Settings**

## Nav Plus

Located first on the bottom left of each notebook page on your features toolbar. Allows you to access the Main Menu and navigate all smartpen applications and features by tapping on the directional arrows that correspond to the features you want to use.

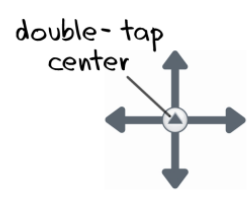

### Main Menu

Tap in the middle of the Nav Plus menu twice in order to access the Main Menu. Tap on the Nav Plus down arrow first to scroll through the various features. Tap and scroll left or right depending on what feature you want to access.

### Paper Replay

With Paper Replay, your smartpen records audio and links it to what you write. Later, tap on any of your notes and hear the audio that was recorded from that moment in time. In Main Menu, scroll down once to access paper replay sessions.

### Playback speed and Volume

Located on the bottom right of each notebook page (part of Paper Replay controls). Allows you to customize audio playback speed and volume according to user preferences.

# Adding Bookmarks

Bookmarks allow you to flag a section of audio and later jump to it quickly and easily. You can add bookmarks while you are recording or later when you are listening to your audio session. Tap the Bookmark button during either recording or playback. A bookmark will be placed at that point in the audio file.

### Review ing Bookmarks

After you have added bookmarks to an audio session, you can scan through the

bookmarks using the Previous and Next bookmark buttons. During playback, your smartpen display will indicate the bookmarks in the audio timeline.

# **Advanced Features or Other things to know about**

Linking Notes to Previously Recorded Audio

You can write new notes and link them to a previously recorded audio file by writing on dot paper while you play back the audio recording.

-Begin audio playback by tapping on your partially written notes.

-Once playback is initiated, begin writing with your Pulse smartpen. Your written notes will be automatically linked to your previously recorded audio or Paper Replay session.

-Stop playback.

-Tap on your newly written notes to play back the audio that you linked while writing the new notes.

# Deleting Paper Replay Sessions

If you wish to delete sessions from your smartpen for any reason, such as managing memory, you can transfer your notes to Livescribe™ Desktop and then delete the older Paper Replay™ sessions from your Pulse smartpen.

When you delete a session from your Pulse smartpen, your paper notes associated with that file will no longer play back the Paper Replay audio that was associated with that ink. However, as long as you have transferred your notes to Livescribe Desktop, you can continue to replay your notes from your computer.

Several ways to delete Paper Replay sessions from your Pulse smartpen:

1. Use the Livescribe™ Desktop Rem ove from smartpen command. For more information, see Livescribe Desktop User Manual located in the Livescribe Desktop Help menu and in your computer's start menu. You can also scroll down from Main Menu on a NavPlus menu until you see "Delete Sessions." Tap right arrow and choose session(s) to delete. Option to "Delete all Sessions" or just one at a time.

2. Archive your notebook, journal, or other paper product to remove all Paper Replay sessions from your smartpen for that paper product. See the Livescribe Desktop User Manual for more information on archiving.

## Calculator

The calculator is located on the inside cover of your notebook and performs basic math functions, as well as many useful scientific, financial, and statistical functions. To use, tap on the printed keys of the calculator with the tip of your Pulse pen.

#### Piano

Tap down to scroll through the Pulse menu until Piano is displayed.

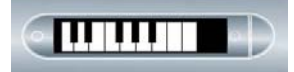

Tap right to select Piano.

With Piano feature you can also draw a piano on your dotted paper and play music with your Pulse smartpen. You can change the sound of your piano, add rhythm tracks, and add sharp and flat notes.

#### **Translator**

Double-tap the center of a Nav Plus to get to the Main Menu. Tap down to scroll to the Translator Demo. Tap right to launch the Translator Demo. Scroll down to look through available languages. Tap right to select a language. Write a word to translate and hear the translation.

#### Quick Command List

Double-tap the center of a Nav Plus icon and write one of the words below on your dot paper. For example, write "battery" if you want to display the remaining battery power.

battery Display remaining smartpen battery power calc Write and solve a quick calculation storage Display your remaining smartpen storage audio Display your audio quality settings date Display the current date time Display the current time

# **Program Manufacturer Contact Info**

Livescribe, Inc. Oakland, California 7677 Oakport St. 12th Floor Oakland, CA 94621

Business Office: 510-777-0071 Business Fax: 510-777-0159

#### [www.livescribe.com](http://www.livescribe.com/)

Livescribe Pulse 1GB, \$129.99 plus approximately \$8.00 p/Livescribe Pulse Smartpen 3 subject notebook (prices vary by store), 2GB pen approximately \$170.00.

Helpful user manual download: http://www.livescribe.com/media/pdf/support/PulseUserManual.pdf

Customer Service: [CS@livescribe.com](mailto:CS@livescribe.com) 

US: 1–877–727–4239 or 510–567–4150

Created by Megan Bermingham, Assistive Technology Resource Center, October 2009